# **Que fait ce programme ?**

Il vous permet de contrôler les trains dans TS World 2 ou plus en utilisant le contrôleur Raildriver de PI Engineering et/ou un Joystick ou de construire votre propre cabine en utilisant des Arduino configurés comme des Joysticks et de contrôler TS World à partir de là.

Bien que la plupart des utilisateurs se contentent d'utiliser un clavier principal (carte des boutons) et un levier (carte des leviers) pour contrôler tous les trains dans TSW, ce programme vous permet de créer autant de configurations de boutons et de leviers que vous le souhaitez et de les assigner à des trains individuels. Vous pouvez également réassigner la fonction d'un levier à un autre et inverser la direction du levier sans écrire une seule ligne de code.

# **Comment utiliser le programme en détail.**

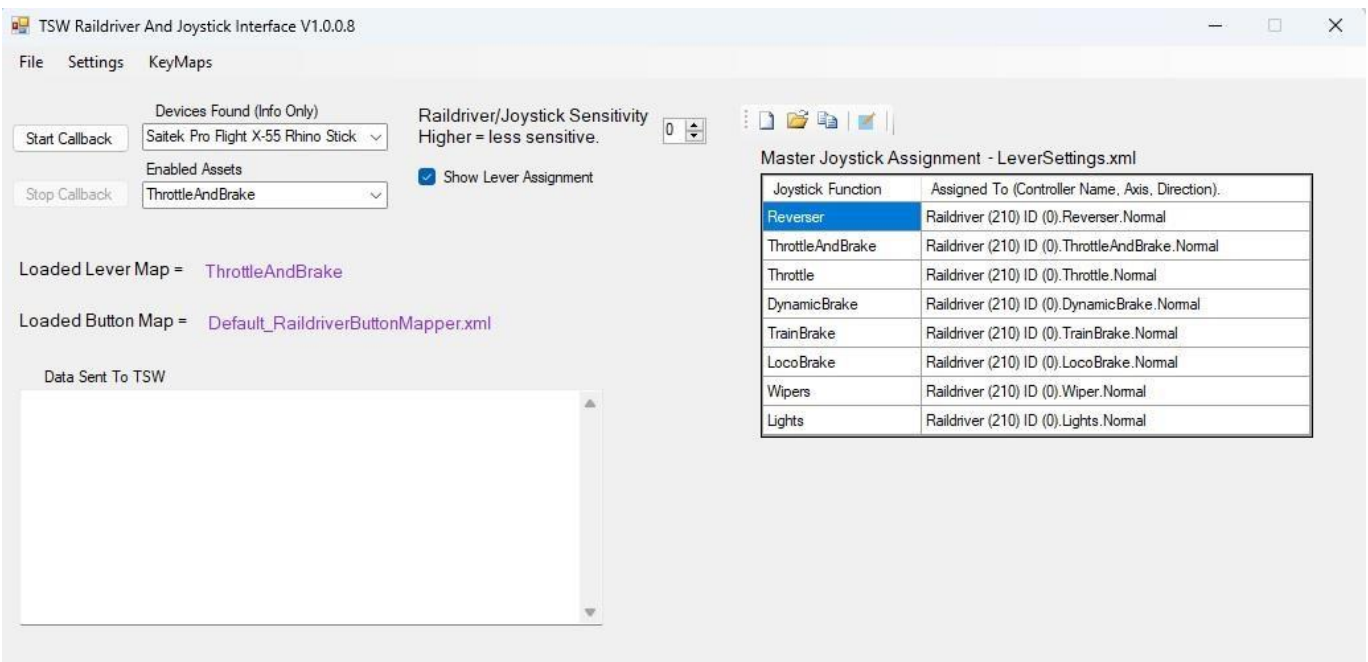

#### **Start CallBack:**

Démarre la communication entre le Raildriver/Joystick et TS WORLD s'il est en cours d'exécution ou attend qu'il s'exécute. Il désactive également les menus, le Master Joystick Assigment et l'option pour changer les assets activés.

#### **Stop CallBack:**

Arrête la communication entre le Raildriver/Joystick et TS WORLD. . Il réactive également les menus, l'assignation du joystick principal et l'option de changer les actifs activés.

#### **Devices Found :**

Liste les noms des Raildriver et Joysticks connectés à votre ordinateur (à titre d'information uniquement).

#### **Enabled Assets :**

Liste déroulante de tous les actifs TSW, celui qui s'affiche est celui qui a été sélectionné, le programme utilisera les paramètres de la carte des leviers et des boutons pour contrôler le train que vous conduisez. Voir Editer les locomotives affichées, page 3.

### **RailDriver/Joystick Sensitivity :**

Ajuste la sensibilité du Raildriver/Joystick, plus le chiffre est élevé, plus un levier doit bouger avant d'être enregistré comme un mouvement, c'est-à-dire moins sensible plus le chiffre est élevé.

#### **Show lever Assignment :**

Affiche/masque les deux colonnes sur le côté droit de la fenêtre qui montre l'assignation principale des leviers Raildriver/Joystick.

### **Loaded Lever Map :**

Affiche le nom de la carte des leviers chargée qui contient les valeurs des leviers du train que vous conduisez. Voir Modifier les cartes de leviers à la page 5.

### **Loaded Button Map :**

Affiche le nom de la carte de boutons chargée qui contient les données concernant les touches du clavier ou les boutons Raildriver du jeu à envoyer lorsque vous appuyez sur l'un des boutons du Raildriver/Joystick. Voir Modifier la carte des boutons page 4.

#### **Data sent to TSW :**

Lorsque vous avez cliqué sur le bouton Start Callback, il affiche les données que le Raildriver envoie à TS WORLD. C'est utile pour vérifier que le programme fonctionne correctement.

### **Colonnes "Master Joystick Assignment" :**

Affiche le levier du Joystick/Raildriver (colonne de droite) qui est assigné au levier du jeu (colonne de gauche). Voir "Attribution du levier principal" page 4.

Ces affectations "principales" s'appliquent à toutes les locomotives que vous conduisez, à moins que vous ne modifiiez la carte des leviers d'une locomotive et que vous n'en changiez l'affectation. (Voir "Modifier les cartes de leviers" page 4).

# **Menu principal**

**File -> Exit :** Quitter le programme.

## **Settings->Assign Default Levers :**

Cette opération est identique à celle qui consiste à cliquer sur les colonnes d'**affectation de la manette principale** décrites ci-dessus. (Voir "Modifier les cartes de leviers" page 4).

## **Settings ->Edit Displayed Loco's :**

Permet de modifier la liste des locomotives affichées dans la liste déroulante Actifs activés pour n'afficher que les actifs que vous possédez. (Voir Modifier les locomotives affichées à la page 5).

## **Settings->Calibrate Raildriver : (Seulement visible si un Raildriver est attaché)**

Utilisé pour recalibrer le(s) raildriver(s), (voir Calibrage du raildriver page 5).

#### **KeyMaps->Button Map->Edit Button Map :**

Cela vous permettra d'assigner les boutons du Raildriver/Joystick à différentes touches du clavier, ou aux boutons du Raildriver dans le jeu. Un Default\_RaildriverButtonMapper est fourni pour le Raildriver et définit les boutons de la même manière que les boutons du jeu, mais ils peuvent être modifiés ici. (Voir l'édition des mappages de boutons à la page 6).

## **KeyMaps-ButtonMap- Copy Button Map :**

Cette option permet de copier une liste de boutons déjà créée dans une nouvelle liste de boutons. Cette option est pratique si vous ne souhaitez modifier qu'une ou deux affectations de touches dans une liste de boutons existante et conserver toutes les autres affectations (voir Copier la liste de boutons à la page 9).

## **KeyMaps-ButtonMap-New Button Map :**

Cela créera un double du Default\_ButtonMapper, ce qui vous permettra de le modifier et de l'enregistrer sous un autre nom. Cette fonction est utile si vous devez assigner une commande qui utilise différentes touches dans différents trains. Vous pouvez ensuite affecter cette table des boutons au train en question et la nouvelle table des boutons sera chargée automatiquement lorsque vous conduirez le train.

(Voir les cartes des boutons d'édition à la page 9).

## **KeyMaps->Button Map->Load Button Map :**

Permet de charger une carte de boutons existante pour l'éditer. (Voir Chargement de la table des boutons à la page 9).

## **Keymaps->Button Map ->Assign Shift Buttons : (Ajouté dans la V1.0.0.8)**

Permet d'assigner 2 boutons shift/modifier sur votre Joystick/Raildriver. Cela vous permettra d'assigner 3 fonctions à chaque bouton de votre Joystick/Raildriver, selon que l'un des modificateurs est pressé ou non. Voir l'assignation des boutons shift dans le 'Addendum for V1.0.0.8.pdf' dans le dossier Manuals.

## **KeyMaps->ButtonMap->Assign to Loco's :**

Vous permet d'affecter la carte des boutons actuellement chargée à un ou plusieurs trains. (Voir Affectation aux locomotives page 9).

# **KeyMaps->ButtonMap->Default Keyboard Delay (ms) :**

C'est le temps pendant lequel le programme émule le maintien d'une touche du clavier lorsque vous appuyez sur un bouton du joystick. Il est fixé par défaut à 25 millisecondes, mais vous pouvez le prolonger jusqu'à 50 millisecondes si vous constatez que la touche du clavier ne s'enregistre pas. Je n'ai jamais eu l'occasion de modifier ce paramètre par rapport à sa valeur par défaut. Voir page 9.

# **KeyMaps->Lever Map->Éditer la carte du levier :**

Si une Lever Map a déjà été chargée, une fenêtre s'ouvrira pour vous permettre de la modifier. Si ce n'est pas le cas, il vous demandera d'abord d'en charger une. (Voir les cartes des leviers d'édition page 9).

# **KeyMaps-> Lever Map ->Copier la carte du levier :**

Permet de copier un plan de levier sur un plan de levier nouveau ou existant. Utilisez cette option pour ajouter une nouvelle locomotive à la liste des actifs activés. Page 12.

## **KeyMaps-> Lever Map ->Nouvelle carte du levier :**

Permet de créer une nouvelle carte à levier vide, utilisez cette option pour ajouter une nouvelle locomotive à la liste des actifs activés. Page 12.

# **KeyMaps-> Lever Map - >Carte des leviers de chargement :**

Permet de charger une carte à levier prête à être éditée. Page 13.

# **Comment faire ? Attribution d'un levier principal**

Lorsque vous lancez le programme pour la première fois, vous devez assigner les commandes de la cabine (Loco Lever) à l'axe Raildriver/Joystick avec lequel vous souhaitez les utiliser. Pour ce faire, cliquez sur l'option de menu "Settings" ou, si l'option "Show Lever Assignment" est cochée, cliquez avec le bouton droit de la souris n'importe où sur le panneau qui apparaît à droite de la fenêtre, ou cliquez sur l'icône "Edit" au-dessus du panneau. L'écran suivant s'affiche.

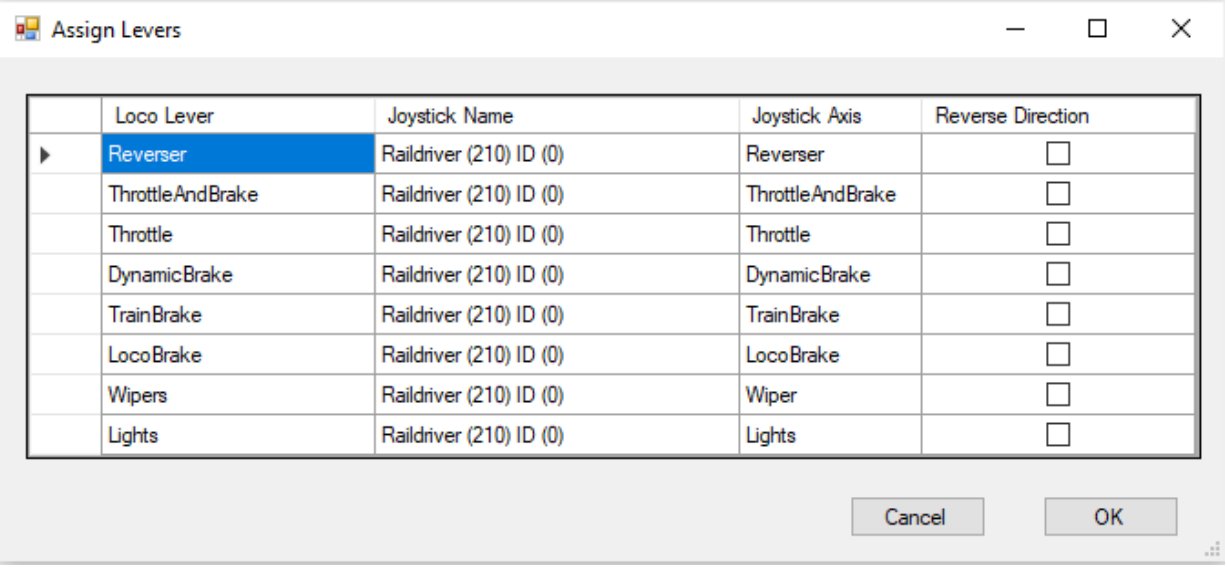

Les colonnes sont les suivantes

**Loco Lever** ;- Désigne le levier de la cabine dans la loco.

**Joystick Name & Joystick Axis** :- Se référer au nom du Raildriver/Joystick et à l'axe (x, y, z, etc.) ou au levier du Raildriver auquel le levier de la loco est assigné.

**Reverse Direction** :- Si cette option est cochée, la direction de l'axe de votre Raildriver/Joystick est inversée.

Pour assigner les leviers, il suffit de faire un "clic droit" sur la ligne du levier que vous souhaitez assigner et un menu contextuel s'affiche. Si la rangée n'a pas encore été assignée, la seule option sera "Assigner l'axe du contrôleur". Si elle a déjà été assignée, vous aurez également la possibilité de

"Supprimer l'axe du contrôleur". En sélectionnant "Assign Controller Axis", le texte de la deuxième colonne devient "Move the Joystick axis you wish to assign within 10 seconds" (Déplacez l'axe du joystick que vous souhaitez assigner dans les 10 secondes), déplacez simplement le levier du Raildriver/Joystick que vous souhaitez assigner et le programme vous indiquera alors l'axe qu'il pense que vous avez sélectionné. Si c'est correct, sélectionnez "Oui", sinon sélectionnez "Non" et réessayez. Lorsque vous avez fini d'assigner vos leviers, cliquez sur le bouton "OK" et il vous sera demandé de confirmer que vous souhaitez enregistrer les changements.

Depuis la version 1.0.0.8, vous pouvez avoir plus d'une assignation de levier principal, ce qui vous permet d'utiliser différents joysticks en fonction du train que vous conduisez. Voir le "Addendum pour V1.0.0.8.pdf" pour plus de détails.

# **Edit Displayed Loco's**

En sélectionnant Settings->Edit Displayed Loco's, la fenêtre suivante s'affiche.

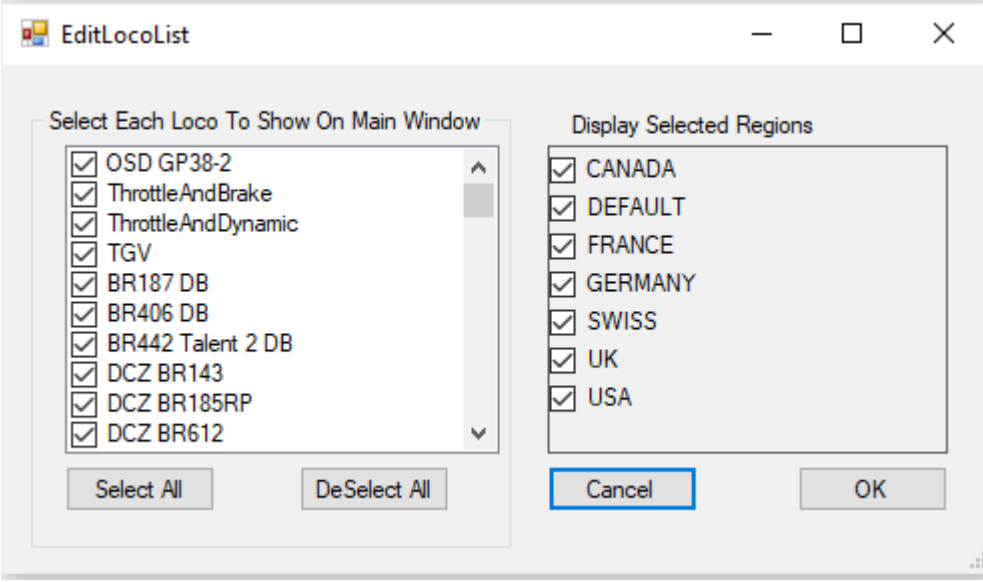

La colonne de gauche répertorie tous les actifs contenus dans le fichier Settings\Loco's.txt qui sont disponibles au mois de novembre 2022. Vous pouvez compléter cette liste en créant un nouveau LeverMap (voir page 10).

La colonne de droite vous permet de ne sélectionner que certaines régions. Si elles sont toutes sélectionnées, les boutons Select All ou Deselect All sont activés, ce qui vous permet de tout désélectionner et de ne sélectionner que les biens que vous possédez. Cela permet de réduire le nombre d'actifs affichés dans la liste déroulante des actifs activés des formulaires principaux. Je vous conseille de garder les options ThrottleAndBrake, ThrottleAndDynamic et ThrottleFullRange activées.

# **Calibration RailDriver**

Pour calibrer le Raildriver, le cas échéant, sélectionnez Settings - Calibrate Raildriver.

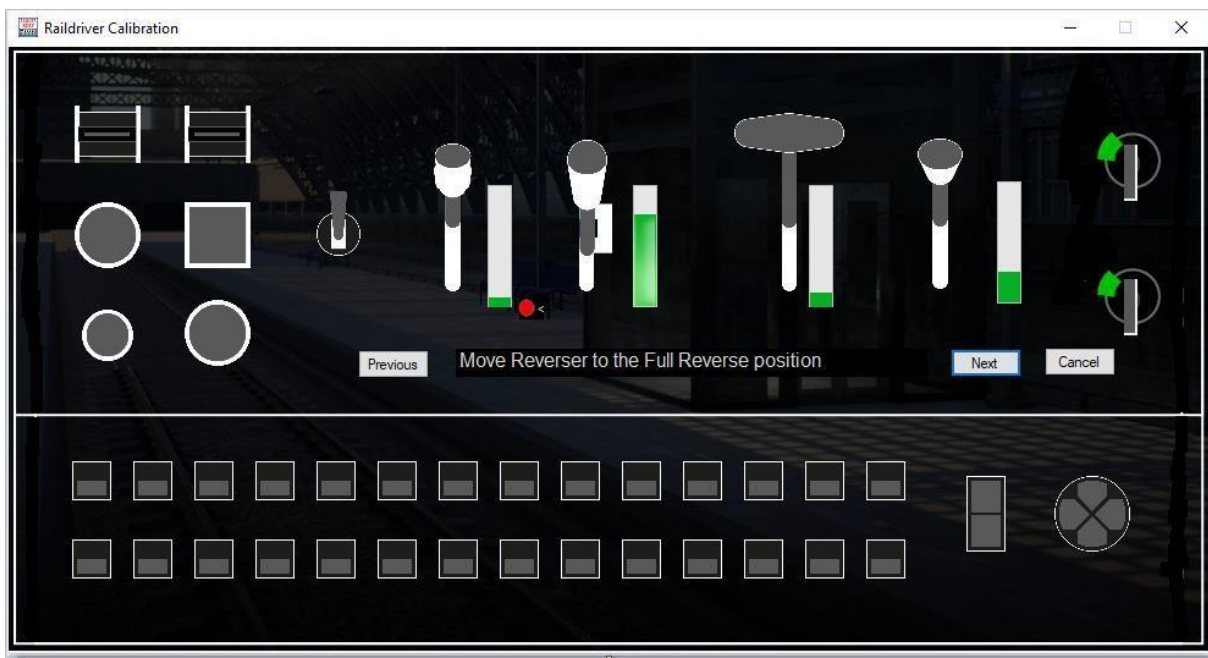

La procédure est la même que pour l'étalonnage du Raildriver dans le TSW. Vous déplacez le levier correspondant à la position indiquée par le cercle rouge et dans la zone de texte située sous les leviers, puis vous cliquez sur le bouton "Suivant". Si vous faites une erreur, vous pouvez cliquer sur le bouton Précédent pour revenir en arrière d'une étape à chaque clic.

Lorsque vous avez terminé, le bouton "Next" se transforme en bouton "Save". Il suffit de cliquer dessus pour enregistrer les données d'étalonnage.

# **Edit Button Maps :**

Les cartes de boutons contiennent les informations sur le bouton ou le levier du Joystick/Raildriver qui est assigné à la combinaison de touches du clavier ou au bouton du Raildriver dans le jeu. Je pense les avoir toutes ajoutées, mais vous pouvez ajouter/modifier la liste selon vos besoins. Pour assigner un bouton ou un levier:-

- 1. Dans le menu, sélectionnez KeyMaps->Button Map->Edit Button Map,
- 2. Dans la fenêtre qui s'affiche, sélectionnez "Oui" pour modifier la carte des boutons actuellement chargée. "Non" pour charger une autre carte ou "Annuler".
- 3. L'écran suivant s'affiche pour le Raildriver.

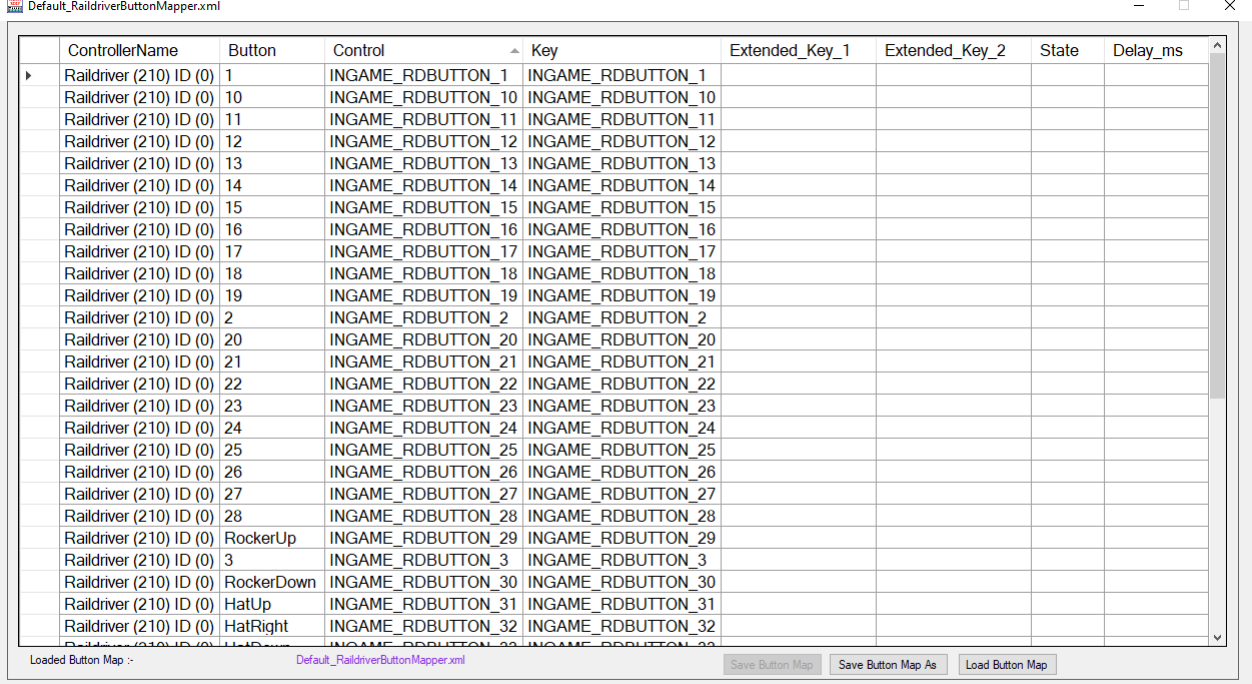

#### Pour le joystick, l'écran suivant s'affiche

Default ButtonMapper.xml

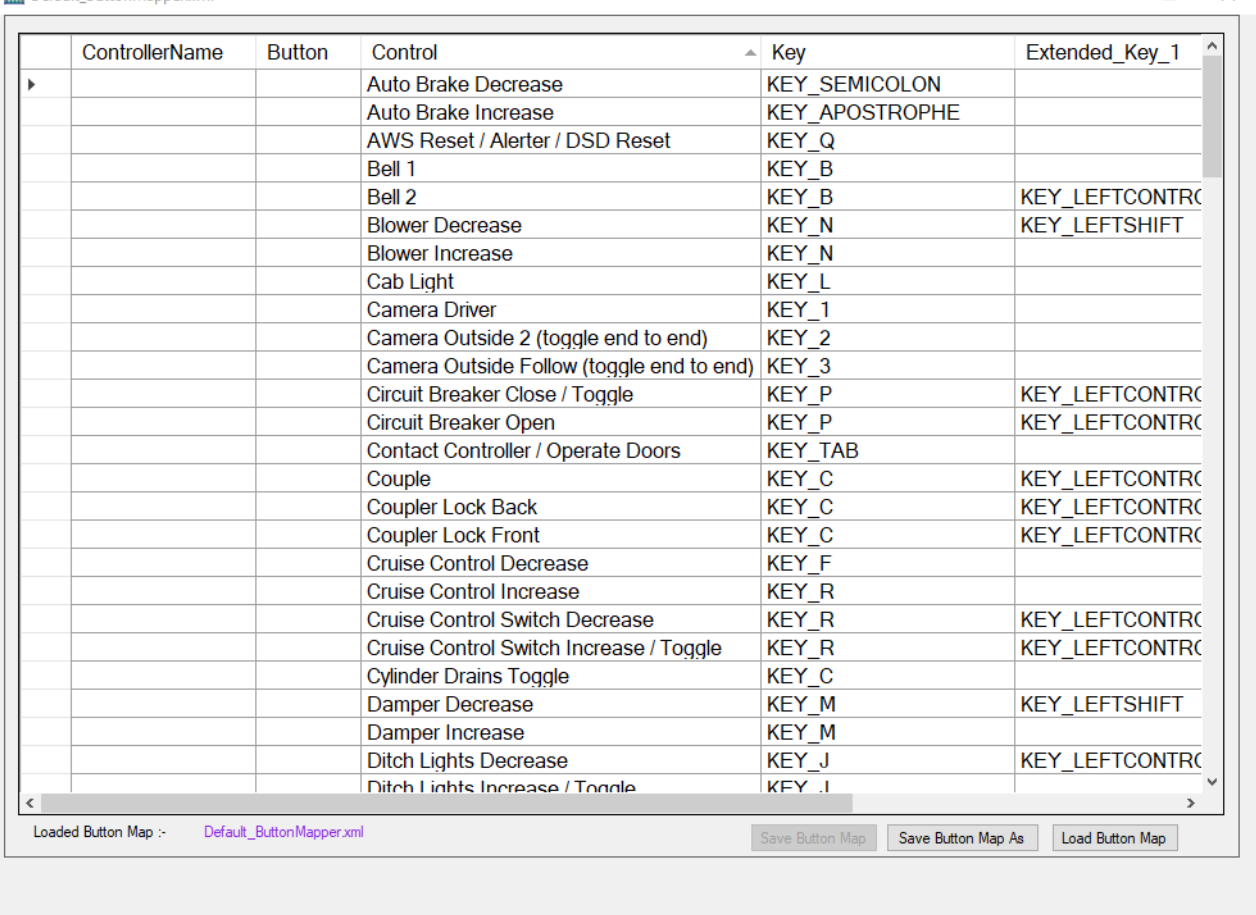

 $\times$ 

4. Cliquez avec le bouton droit de la souris sur la ligne que vous souhaitez modifier et vous obtiendrez ce menu contextuel.

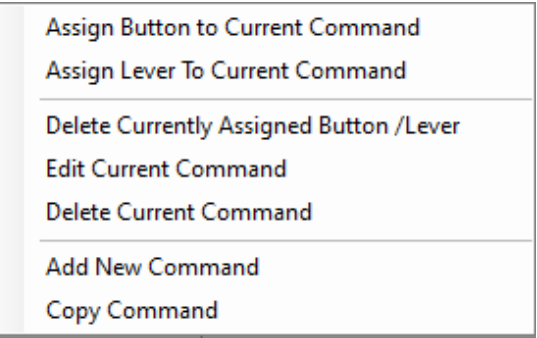

Le bouton Delete Currently Assigned Button/Lever n'est visible que si un bouton ou un levier a déjà été assigné à la ligne que vous avez sélectionnée.

4a. "**Assign Button to Current Command**" ou "**Assign Lever To Current Command**" fermera le menu et changera le texte de la première colonne en "Press a button on your controller" ou "Move a Lever On Your Controller". Vous avez maintenant 10 secondes pour appuyer sur le bouton ou déplacer le levier de votre Raildriver/Joystick que vous souhaitez assigner. Si vous utilisez un bouton, il vous sera demandé de confirmer votre

sélection et vous reviendrez à l'option 3. Si vous avez terminé l'édition, passez à l'option 5. À partir de la version 1.0.0.8, vous pouvez désormais avoir 2 boutons shift/modifier, ce qui vous permet d'utiliser un seul bouton pour 3 fonctions différentes en fonction du bouton shift qui est pressé. Pour plus de détails, voir le document "Addendum for V1.0.0.8.pdf" situé dans le dossier des manuels.

Si vous avez sélectionné l'option Assign Lever, l'écran suivant s'affiche

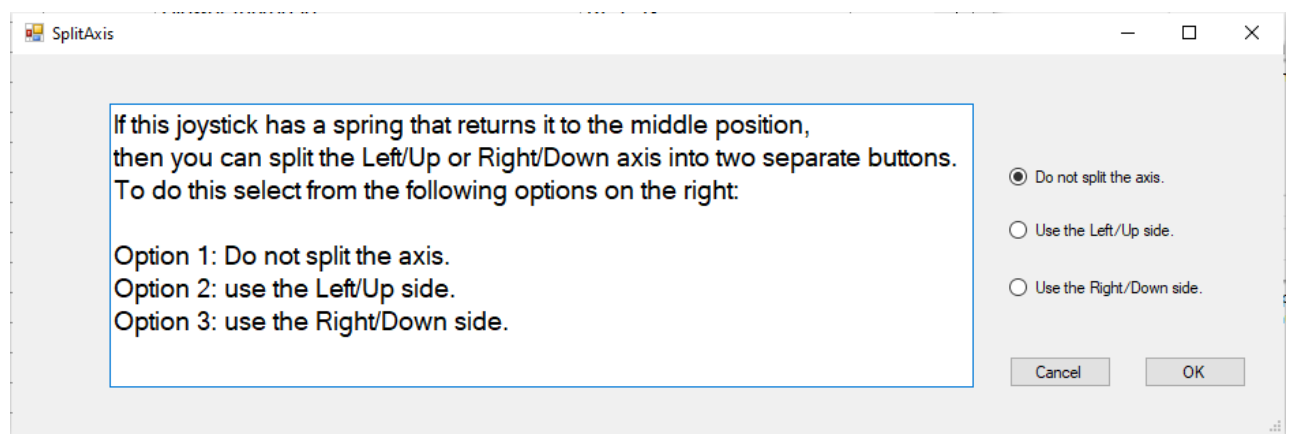

Vous pouvez diviser l'axe d'un joystick en deux, ce qui signifie que si vous déplacez le joystick complètement vers la gauche/droite, vers le haut/bas, etc., vous aurez l'impression d'appuyer sur deux boutons distincts. Il vous suffit de sélectionner l'une des trois options proposées, ne pas diviser, utiliser la moitié gauche/haut ou droite/bas de l'axe. En sélectionnant OK, vous revenez à l'option 3. Si vous avez terminé, passez à l'option 5.

 $\Box$ 

 $\times$ 

- 4b.La sélection de "Supprimer le bouton/levier actuellement assigné" supprime le bouton/levier actuellement assigné.
- 4c. "**Editer la commande actuelle**" affiche l'écran suivant.

**WE Inputbox** 

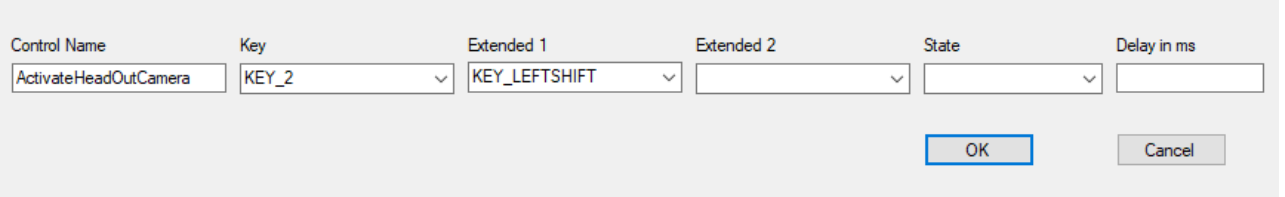

Ici, vous pouvez modifier le nom de la commande (il s'agit uniquement d'une référence et n'a aucune signification dans mon programme), la touche du clavier à envoyer et l'utilisation des touches Maj/Contrôle ou Alt. Vous pouvez également définir l'état dans lequel la commande est envoyée (appuyée ou relâchée) et un délai qui peut émuler le fait que la touche soit maintenue enfoncée pendant une durée déterminée en millisecondes. Dans des conditions normales, vous devez laisser ces champs vides. Si vous le souhaitez, vous pouvez faire en sorte qu'un bouton envoie une commande lorsqu'il est enfoncé et une autre lorsqu'il est relâché. Cela pourrait être utilisé pour un klaxon à deux tons. Lorsque vous avez terminé, cliquez sur OK et vous reviendrez au point 3. Si vous avez terminé l'édition, passez à l'option 5.

- 4d. "**Supprimer la commande actuelle**" supprime la ligne de commande complète. Vous serez demande d'abord une confirmation. Vous ne devriez pas avoir besoin d'utiliser cette fonction car vous pouvez toujours éditer la commande.
- 4e. "**Ajouter une nouvelle commande**" vous présentera l'écran 4d. Vous pouvez utiliser cette pour ajouter une nouvelle commande à la carte des boutons. Vous devez au moins renseigner le nom du contrôle, sinon vous ne pourrez pas enregistrer la nouvelle

commande. Cette option est utile lorsqu'aucune commande de la liste ne permet d'exécuter une combinaison de touches particulière dont vous avez besoin. Le nom de la commande que vous utilisez peut être n'importe quoi, car il n'est utilisé qu'à titre de référence lorsque vous assignez les boutons du Raildriver/joystick. Lorsque vous avez terminé, cliquez sur OK pour revenir au point 3.

- 4f. "**Copy Command"** vous permet de faire une copie d'une commande, lorsque la fenêtre de 4c apparaît, changez simplement le nom de la commande. Vous n'utiliserez probablement jamais cette fonction dans TSW.
- 5. Lorsque vous avez terminé la carte des boutons, vous pouvez soit cliquer sur le bouton "Enregistrer la carte des boutons", soit fermer la fenêtre ; dans les deux cas, il vous sera demandé si vous souhaitez enregistrer les modifications. Si vous souhaitez enregistrer les modifications, cliquez sur le bouton "Enregistrer la carte des boutons".

Si vous choisissez Oui, le nom du fichier vous sera demandé et les modifications seront enregistrées. Si vous choisissez Non, les modifications seront annulées. Vous revenez alors à la fenêtre principale.

# **Copy Button Map**

Lorsque cette option est sélectionnée, la fenêtre suivante s'affiche :

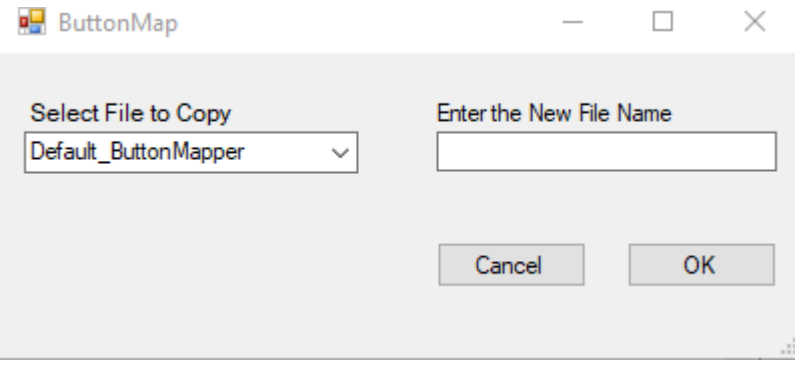

Il vous suffit de saisir le nom de la nouvelle carte à boutons dans la zone Entrer le nom du nouveau fichier et de cliquer sur OK. La nouvelle carte des boutons sera automatiquement chargée, prête à être éditée.

# **New Button Map**

Lorsque cette option est sélectionnée, vous obtenez une carte de boutons vierge, comme dans les pages 6 et 7 ci-dessus. Lorsque vous avez terminé de la modifier et que vous cliquez sur le bouton Enregistrer la carte des boutons ou Enregistrer la carte des boutons sous, vous êtes invité à donner un nom à la nouvelle carte des boutons.

# **Load Button Map**

Lorsque cette option est sélectionnée, l'explorateur de fichiers Windows s'ouvre et vous permet de charger une carte de boutons. Elle sera chargée, prête à être éditée, mais ne sera pas attribuée à la carte de levier actuellement chargée.

# **Assign To Loco's**

Cela vous permettra d'affecter la carte de boutons actuellement chargée à n'importe quel(s) train(s). Lorsque cette option est sélectionnée, l'Explorateur de fichiers de Windows s'ouvre et vous permet

de sélectionner une ou plusieurs cartes à levier en maintenant la touche CTRL enfoncée et en cliquant sur chaque fichier requis.

# **Default Keyboard Delay (ms)**

C'est le temps pendant lequel le programme émule le maintien d'une touche du clavier lorsque vous appuyez sur un bouton du joystick. Il est fixé par défaut à 25 millisecondes, mais vous pouvez le prolonger jusqu'à 50 millisecondes si vous constatez que la touche du clavier ne s'enregistre pas. Je n'ai jamais eu l'occasion de modifier ce paramètre par rapport à sa valeur par défaut.

# **Edit Lever Maps :**

Les cartes de leviers sont utilisées pour activer/désactiver/modifier les leviers du raildriver/joystick attribués aux leviers du TSW pour une locomotive donnée.

Lorsque vous lancez le programme pour la première fois, toutes les locomotives répertoriées dans le fichier Loco's.txt situé dans le dossier settings (paramètres) auront des plans de levier par défaut créés pour elles. Il s'agit de copies de la carte des leviers ThrottleAndBrake.

Si vous ne souhaitez pas modifier la carte des leviers actuellement chargée (regardez l'étiquette "Loaded Lever Map" sur l'écran principal) ou si aucune carte des leviers n'est encore chargée, sélectionnez Keymaps->Lever Map->Load Lever Map et sélectionnez la carte des leviers à charger.

1. Sélectionnez KeyMaps->Lever Map->Edit Lever Map et vous obtiendrez le document suivant, vous remarquerez dans cet exemple que les lignes en surbrillance sont désactivées :

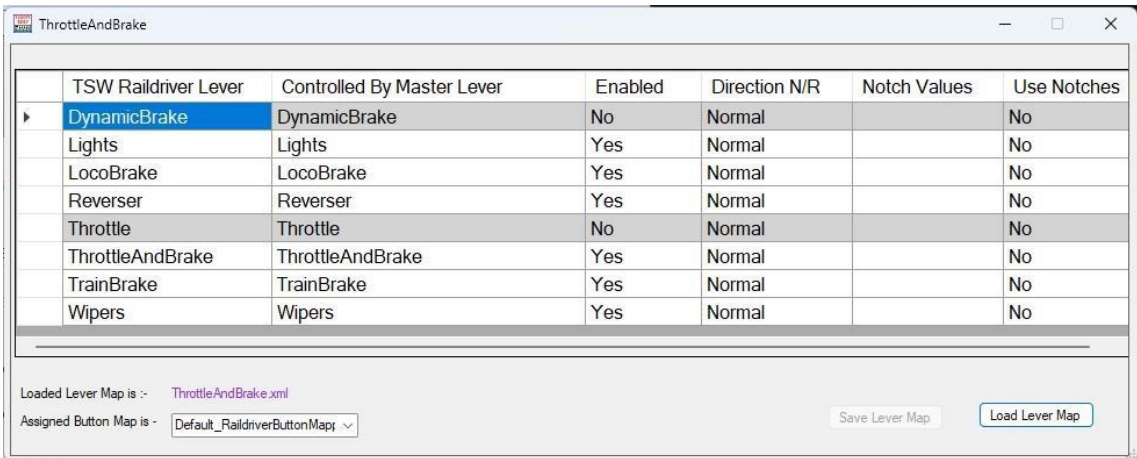

2. Cliquez avec le bouton droit de la souris sur la ligne que vous souhaitez modifier et vous obtiendrez ce menu contextuel.

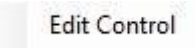

3a. En sélectionnant "Editer le contrôle", l'écran suivant s'affiche:-

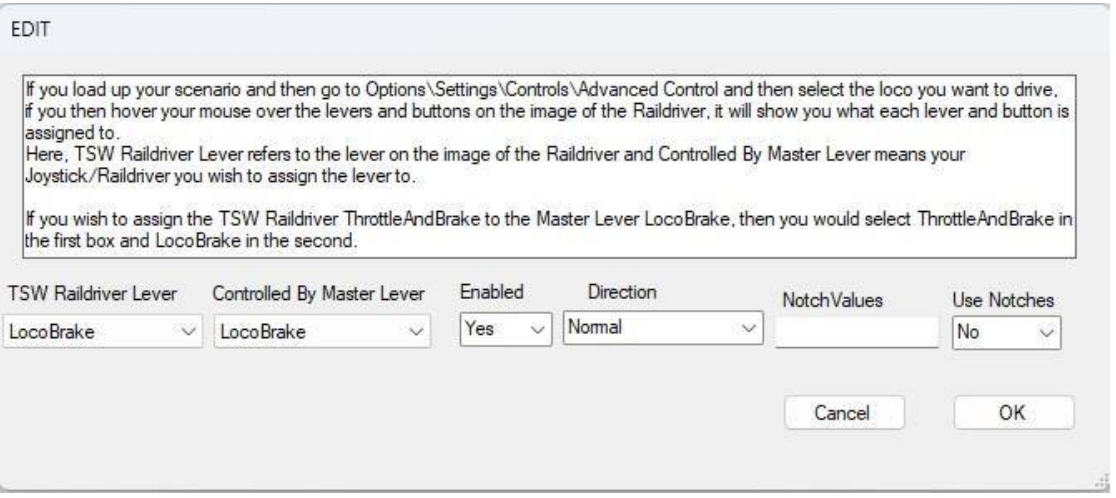

Les colonnes sont les suivantes

**TSW Raildriver Lever** = Le nom du levier dans TS WORLD Raildriver lever, c'est-à-dire ThrottleAndBrake.

**Controlled By Master Lever** = C'est la même chose que la fonction "Assigned to Joystick" dans "Master Lever Assignment" à laquelle votre Joystick est assigné. Vous pouvez ici remplacer l'assignation principale et sélectionner une nouvelle assignation pour la locomotive dont vous modifiez la carte des leviers.

**Enabled** = La commande est-elle utilisée dans cette locomotive ?

**Direction** = La direction dans laquelle le levier se déplace Normal/Inversé. Cette fonction permet d'inverser la direction du levier de sorte que le minimum devienne le maximum et que le maximum devienne le minimum.

**NotchValues** = Attribue des valeurs de crans au levier pour permettre au levier de se déplacer vers les positions définies lorsqu'il est déplacé. Si vous modifiez cette valeur, assurez-vous que les nombres sont séparés par une virgule et un espace.

chaque fois, sinon le programme ne les lira pas correctement. Si vous cliquez sur la case avec le bouton gauche de la souris, la fenêtre suivante s'affichera

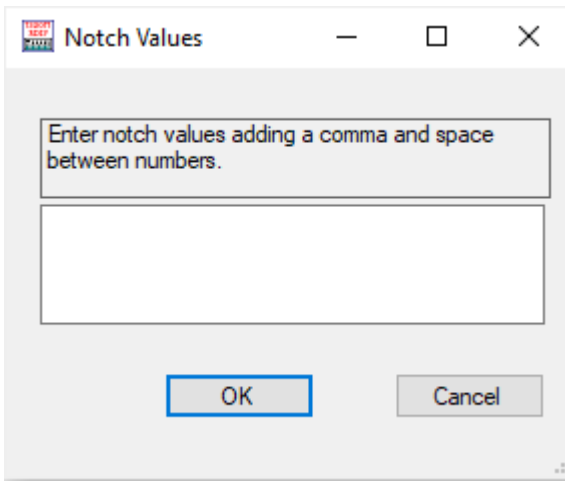

Pour un levier à quatre positions comme l'inverseur (arrêt, marche avant, point mort, marche arrière), vous devez entrer 0, 0,33, 0,66, 1.

Ou pour un accélérateur à cinq positions (Off, 1, 2, 3, 4), vous devez entrer 0, 0.25, 0.5, 0.75, 1

Si, au lieu de cliquer sur le bouton gauche de la souris, vous cliquez sur le bouton droit de la souris, vous obtiendrez l'écran suivant

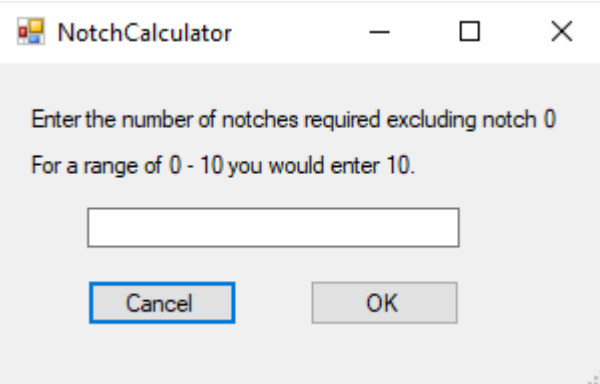

Les valeurs des encoches seront calculées pour vous et placées dans la boîte. Lorsque vous comptez le nombre de crans requis, ne tenez pas compte du cran 0. Pour une plage de 0 à 10, vous devez saisir 10 et non 11. Pour un levier à quatre positions comme l'inverseur (arrêt, marche avant, point mort, marche arrière), vous devez entrer 3 et cliquer sur OK. Pour un accélérateur à cinq positions (Arrêt, 1, 2, 3, 4), entrez 4 et cliquez sur OK. Veillez à ce que la case Utiliser les encoches soit également réglée sur Oui.

**Use Notches** = Avec les exemples ci-dessus et le réglage "Utiliser les crans" sur Oui, l'inverseur passera de "Off" à "Forward" à "Neutral" et à "Reverse" sans rien entre les deux et pour l'accélérateur, le levier dans le jeu passera de "Off" à "1" à "2" à "3" et à "4". Comme je n'ai aucun contrôle sur les valeurs réelles des crans dans le jeu, vous devrez peut-être expérimenter avec les valeurs réelles, c'est pourquoi vous avez la possibilité d'entrer les valeurs.

manuellement. Voir le document Using Notches.pdf pour plus de détails.

Lorsque vous avez terminé de modifier le plan de levier, cliquez sur OK pour revenir à l'écran 1.

- 3b. La troisième option du menu est "Supprimer le contrôle" et supprime la ligne sélectionnée. Je ne vois cette option que si vous avez utilisé l'option "Ajouter un contrôle", que vous avez changé d'avis et que vous devez le supprimer.
- 4. En bas de la fenêtre de l'étape 1, vous avez également la possibilité de sélectionner une carte de boutons à affecter à la locomotive appartenant à cette carte de leviers. Lorsque le programme est lancé pour la première fois, tous les trains sont affectés au Deafault\_ButtonMapper.xml ou au Default\_RaildriverButtonMapper.xml, mais si vous avez créé de nouvelles cartes de boutons, vous pouvez les sélectionner dans la liste déroulante et elles seront automatiquement chargées lorsque vous conduirez ce train.
- 5. Lorsque vous avez terminé de modifier la carte des leviers, cliquez sur le bouton "Enregistrer la carte des leviers" ou fermez la fenêtre, qui vous demandera alors si vous souhaitez enregistrer les modifications. Si vous sélectionnez Oui, les modifications seront enregistrées. La question suivante vous sera alors posée : "Voulez-vous copier les modifications dans d'autres fichiers ?" Cela vous permettra de copier toutes les modifications que vous avez apportées à la carte des leviers actuelle dans une ou plusieurs autres cartes des leviers. Si vous répondez Oui, une fenêtre listant tous vos plans de levier s'affichera. Il vous suffit d'en sélectionner un ou plusieurs en maintenant la touche CTRL enfoncée et en cliquant sur chacun d'eux, puis de sélectionner Ouvrir, les modifications seront alors copiées dans tous les plans de levier sélectionnés. Le programme continuera à vous demander si vous souhaitez enregistrer les modifications dans d'autres fichiers.

# **Copy Lever Map**

Lorsque cette option est sélectionnée, la fenêtre suivante s'affiche :

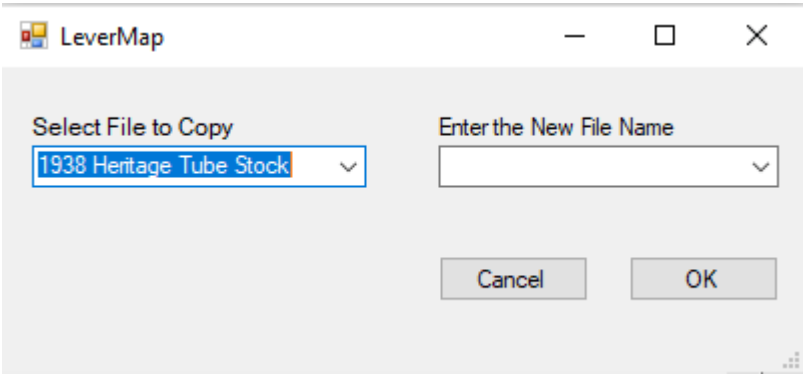

Il suffit de saisir le nom de la nouvelle carte à levier dans la zone Entrer le nouveau nom de fichier ou de le sélectionner dans la liste et de cliquer sur OK. Le nouveau plan de levier sera chargé automatiquement, prêt à être édité.

# **New Lever Map**

Lorsque cette option est sélectionnée, la fenêtre suivante s'affiche :

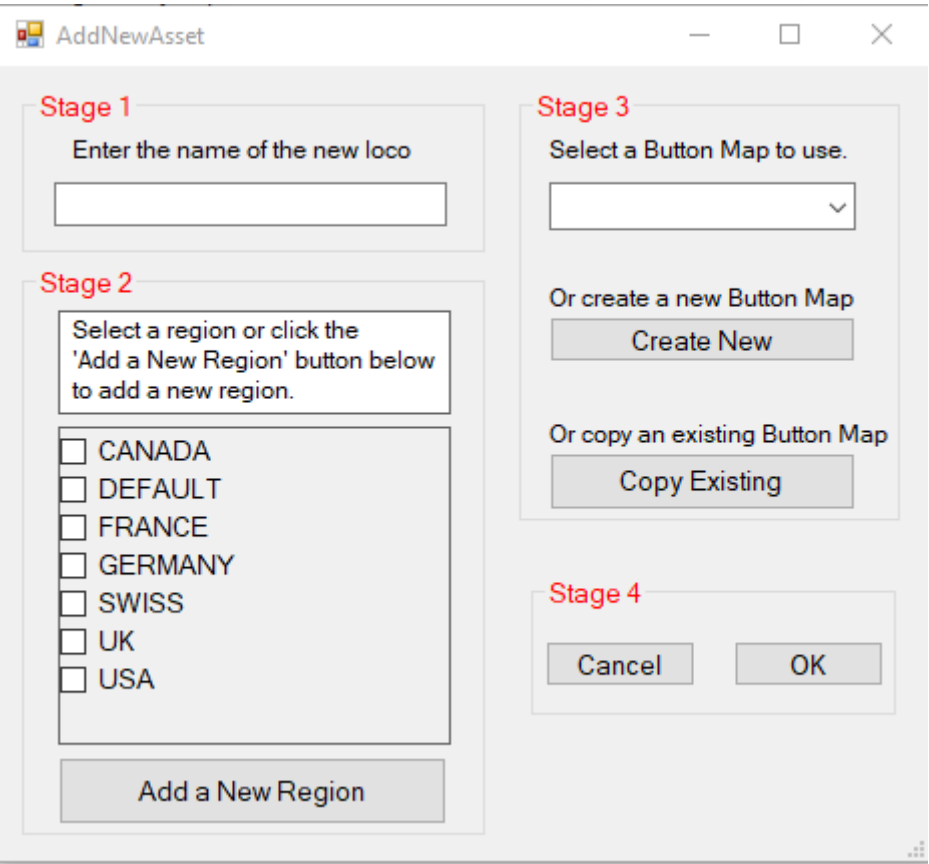

Suivez simplement les étapes 1 à 4 en saisissant un nouveau nom pour la locomotive, en sélectionnant une région pour faciliter l'affichage des actifs dans la page Edit Displayed Loco's Page 5. Ensuite, sélectionnez une carte de boutons existante, créez-en une nouvelle ou copiez une carte de boutons existante dans une nouvelle carte de boutons, puis cliquez sur OK. Le nouveau poste et sa carte de boutons sont chargés et prêts à être modifiés si nécessaire.

# **Load Lever Map**

Le dialogue d'ouverture de fichier de Windows s'affiche ; il suffit de sélectionner la carte à levier à charger.

Ce logiciel est fourni gratuitement pour être utilisé par tout le monde, la seule restriction de licence étant qu'il ne doit pas être utilisé à des fins commerciales.

J'espère que ce programme vous sera utile et qu'il fonctionnera bien. N'hésitez pas à me le faire

savoir sur le forum ou par courrier électronique. Salutations distinguées Chris (CobraOne) [chris\\_gamble6587@yahoo.co.uk](mailto:chris_gamble6587@yahoo.co.uk)